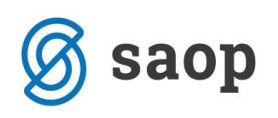

# Statistika finančnih računov

## Vsebina poročanja

Banka Slovenije je za določen krog rezidentov Republike Slovenije predpisala četrtletno zbiranje podatkov o stanjih finančnih sredstev in obveznostih na finančnih računih ter o transakcijah in vrednostnih spremembah v finančnih sredstvih in obveznostih, ki jih rezidenti izkazujejo kot terjatev ali obveznost do drugih enot oziroma sektorjev v domačem gospodarstvu oziroma do enot iz tujine.

Na podlagi zbranih podatkov Banka Slovenije, EUROSTAT in ECB preučujejo denarno politiko, analizirajo finančno posredništvo ter finančne odločitve gospodarskih družb in države.

### Kdo so obvezniki poročanja Statistike finančnih računov?

Obvezniki poročanja so po standardni klasifikaciji institucionalnih sektorjev (Uredba o standardni klasifikaciji institucionalnih sektorjev, Register predpisov RS) vse institucionalne enote, ki so uvrščene v sektorje 11, 12 in 13 in v skladu s Sklepom o poročanju podatkov za namene statistike finančnih računov, ki velja od 1.1.2011 dalje, izpolnjujejo kriterije za presojo obveznosti poročanja, ki so:

za sektor 11 ali nefinančne družbe bilančna vsota (vrednost aktive) ob koncu koledarskega leta, pred obdobjem za katerega se poročajo podatki, 2 milijona evrov in več,

za sektor 12 ali finančne družbe bilančna vsota (vrednost aktive) ob koncu koledarskega leta, pred obdobjem za katerega se poročajo podatki, 1 milijon evrov in več,

za sektor 13 ali institucionalne enote centralne in lokalne ravni države bilančna vsota (vrednost aktive) ob koncu koledarskega leta, pred obdobjem za katerega se poročajo podatki 8 milijonov evrov in več.

Institucionalne enote, ki so ustanovljene med letom, presojajo obveznost poročanja z ocenjevanjem bilančne vsote ob koncu četrtletja, za katerega se poročajo podatki.

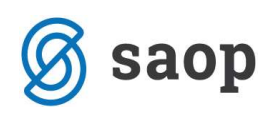

### Kdo ni zavezanec za poročanje Statistike finančnih računov?

S.14 - gospodinjstva (prebivalstvo in samostojni podjetniki),

S.15 - neprofitni izvajalci storitev gospodinjstvom (društva, politične stranke, sindikati, klubi, zveze, cerkvene skupnosti in humanitarne organizacije),

S.11 - nefinančne družbe, katerih bilančna vsota (vrednost aktive) je bila ob koncu koledarskega leta, pred obdobjem za katero se poročajo podatki, manjša od 2 milijonov evrov.

S.12 - finančne družbe, katerih bilančna vsota (vrednost aktive) je bila ob koncu koledarskega leta, pred obdobjem za katero se poročajo podatki, manjša od 1 milijona evrov.

S.13 - institucionalne enote države, katerih bilančna vsota (vrednost aktive) je bila ob koncu koledarskega leta, pred obdobjem za katero se poročajo podatki, manjša od 8 milijonov evrov.

Gospodarske družbe, ki izvajajo poslovno dejavnost najema, zakupa ali lizinga in jih je Banka Slovenije izbrala v statistični vzorec ter jih o tem pisno obvestila (v skladu s Sklepom Banke Slovenije o poročanju institucij, ki izvajajo dejavnost najema in Sklepom Banke Slovenije o spremembi Sklepa o poročanju podatkov za namene statistike finančnih računov).

Ali smo zavezanci za poročanje najlažje preverimo na spletni strani Ajpesa https://www.ajpes.si/Statistike/Statistika financnih racunov/Splosno.

Programi za vnos in predložitev podatkov na spletni strani Ajpesa so na voljo mesec dni pred rokom za predložitev poročila.

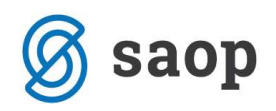

## Priprava statistike finančnih računov v iCentru

Obvezna ureditev podatkov za pravilno delovanje programa

## 1. Sektorji poročanja v polju Sektor poročanja v šifrantu Stranke

### Ročni vnos sektorjev poročanja:

Sektorje poročanja vnašamo na stranke; izberemo Šifranti → Ostali šifranti → Stranke → zavihek Ostali podatki:

Polje Sektor poročanja se nahaja v spodnjem levem kotu okna , kjer iz odprtega šifranta **izali** izberemo ali vnesemo ustrezen sektor.

Vnašamo sektorje, ki predstavljajo najnižji nivo (večmestno število; npr. S.1311 Enote centralne države). V kolikor vnesemo napačen sektor poročanja npr. S.13 Države, ki je zbirni podatek sektorjev poročanja S.1311 in S.1313 in S.1314, nas bo program opozoril na nepravilni sektor.

### Uvoz sektorjev poročanja:

Sektorje poročanja lahko uvozimo iz datoteke. Izberemo Šifranti → Ostali šifranti → Stranke → preglednica Stranke → ikona Uvoz podatkov → Uvoz sektorja poročanja:

V polju Prenesi sektorje iz datoteke si izberemo pot in ime datoteke, ki je bila pripravljena s strani AJPESa in jo najdemo na AJPES-ovi spletni strani

https://www.ajpes.si/Registri/Poslovni\_register/Ponovna\_uporaba#b168 .

Omenjeno datoteko (Poslovni subjekti po SKIS) iz zgoraj navedene spletne strani si morate najprej prenesti ter shraniti v novo mapo na vaš računalnik (npr. na disk C:\…). Datoteko je potrebno najprej razširiti (unzip, extract) ter še nato uvoziti v program.

#### Pomembno:

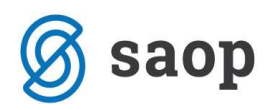

Sektor poročanja v šifrantu Stranke lahko uvozimo samo v primeru izpolniene Matične številke stranke (podjetja,...) Matična številka

#### Uvoz matičnih ali davčnih številk

Matične ali/in davčne številke lahko tudi uvozimo iz spletne strani finančne uprave Republike Slovenije http://www.fu.gov.si/ (Storitve-Seznami davčnih zavezancev) ali s klikom na spodnjo povezavo http://www.fu.gov.si/javne\_objave/seznami\_davcnih\_zavezancev/.

Izberemo datoteko Seznam v stisnjeni obliki –zip, ter jo shranimo na naš računalnik. Pred uvozom v program pa jo moramo še razširiti (unzip, extract).

Ko smo datoteke prenesli iz spletne strani in jih razširili, jih lahko uvozimo v program v šifrant strank. S klikom na polje Uvoz izberemo - Uvoz matičnih ali davčnih številk, odpre se nam okno, kjer pokažemo pot do mape, kjer se datoteke nahajajo ter izberemo kaj bomo uvažali. Vedeti moramo, da program na podlagi že obstoječih davčnih številk zapiše pravilne matične številke na posamezno stranko in obratno (davčne na podlagi matičnih).

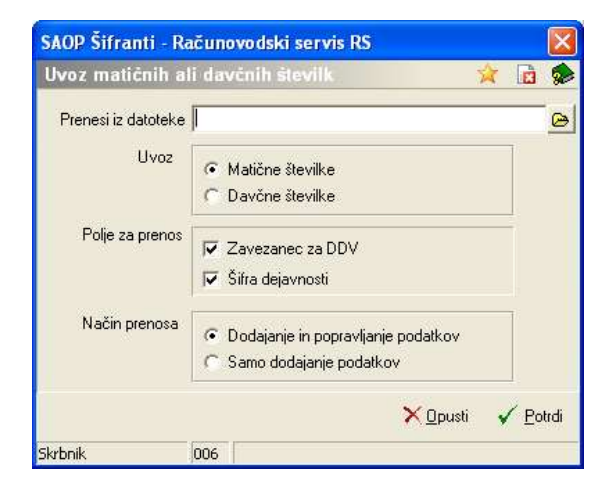

Sedaj, ko imamo izpolnjene matične številke lahko nadaljujemo z uvozom sektorjev poročanja.

### 2. Sektorji poročanja v polju Sektor poročanja v kontnem planu.

Sektorje poročanja vnašamo na konte v Šifranti DK → Kontni plan. Izberemo ustrezen konto in z dvoklikom ali ikono Popravi zapis <sup>2</sup>, odpremo vnosno okno. V spodnjem desnem kotu okna je polje **Sektor** poročanja, kjer iz šifranta Sektor poročanja izberemo ali vnesemo ustrezen sektor.

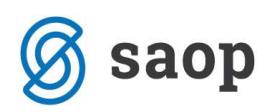

Vnašamo sektorje, ki predstavljajo najnižji nivo (večmestno število; npr. S.1311 Enote centralne države). V kolikor vnesemo napačen sektor poročanja npr. S.13 Države, ki je zbirni podatek sektorjev poročanja S.1311 in S.1313 in S.1314, nas bo program opozoril na nepravilni sektor.

## 3. Šifrant izkazov za Poročanje podatkov za namene statistike

### finančnih računov

Izkazi, ki predstavljajo poročanje podatkov za namene statistike finančnih računov se ločijo od ostalih izkazov po tem, da imajo kljukico v polju *Finančni računi*.

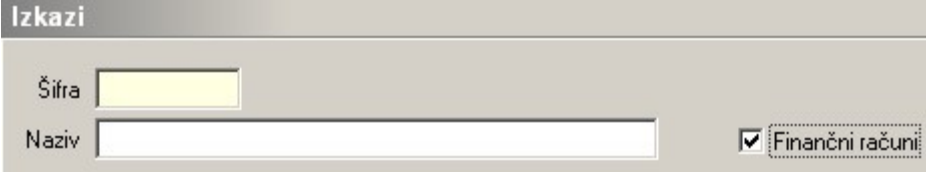

Izkaze vnašamo v Šifranti DK – Izkazi.

#### a.) Ročni vnos:

Vnos finančnih izkazov: glej navodila v programu ali ikona Pomoč .

#### b.) Uvoz:

Tekstovne datoteke, vzorčnih izkazov pripravljene za uvoz lahko dobite na naši spletni strani ali na povezavi Izkazi za SFR .

Izberete izkaze, ki jih potrebujete, jih shranite v novo mapo nekam na vaš računalnik ter nato uvozite v program - Šifranti → Šifranti DK → Izkazi , Ikona uvoz podatkov .

Odpre se nam spodnje okno:

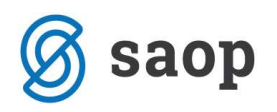

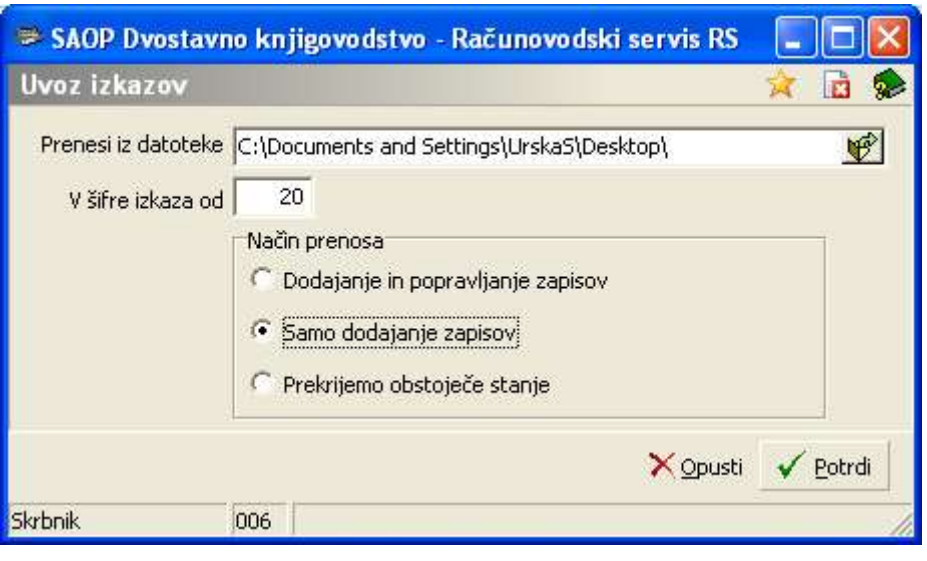

- **Prenesi iz datoteke:** napišemo ali izberemo iz raziskovalca **iz področje na katero smo predhodno** prepisali tekstovne datoteke iz SAOP-ejeve spletne strani.
- V šifre izkaza od: V kolikor želimo prenesti šifrante izkazov statistike finančnih računov v želene šifre, vpišemo prvo šifro le-teh.
- Način prenosa priporočamo izbor Samo dodajanje zapisov.

#### Opozorilo:

- 1) PRIPRAVLJENI IZKAZI SO VZORČNI IN JIH JE PRED UPORABO POTREBNO PREVERITI. Navedbe kontov so usmeritve Banke Slovenije za poročanje po finančnih instrumentih.
- 2) Uredite tiste postavke, kjer se pojavijo isti konti.
- 3) Šifrant izkaza ne sme vsebovati postavk, ki so označene kot Vrsta zbira po kotih (K) in nimajo navedenih kontov. Tako postavko brišite ali jo označite kot Vrsta zbira = Znesek (Z).
- 4) Šifrant izkaza ne sme vsebovati postavk, ki so označene kot Vrsta zbira po postavkah (P) in nimajo navedenih postavk. Tako postavko brišite ali jo označite kot Vrsta zbira = Znesek (Z).

# 4. Priprava poročila Poročanja podatkov za namene statistike finančnih računov

Za pravilno delovanje programa, priprava podatkov za Poročanje podatkov za namene statistike finančnih računov, moramo imeti izpolnjene zgoraj navedene pogoje:

- Urejeni sektorji poročanja v polju Sektor poročanja v šifrantu Stranke;
- Urejeni sektorji poročanja v polju Sektor poročanja v šifrantu Kontni plan in

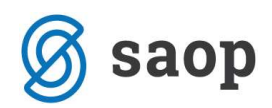

Pripravljeni ustrezni izkazi za Poročanje podatkov za namene statistike finančnih računov.

Pot do priprave: Glavni meni --- meni Izpisi in pregledi --- Bilance ... --- Izkazi:

Odpre se nam okno Izkazi, kjer iz odprtega šifranta Šifra Izkaza**i izberemo šifro izkaza (šifre finančnih** izkazov: 20-23 oz. šifre, ki smo si jih izbrali za poročanje statistike finančnih računov) in pritisnemo tipko enter ali  $\sqrt{\frac{1}{2}}$ zberi

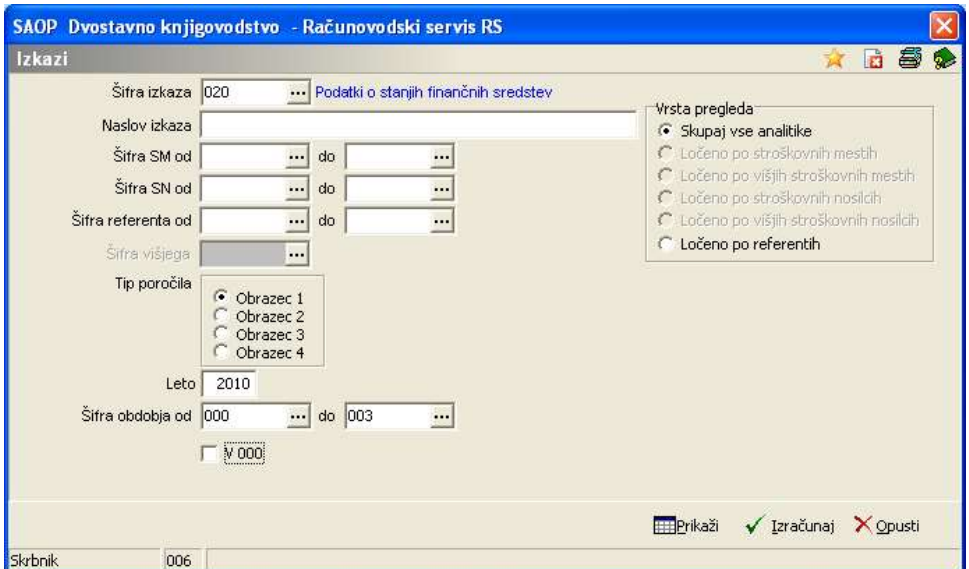

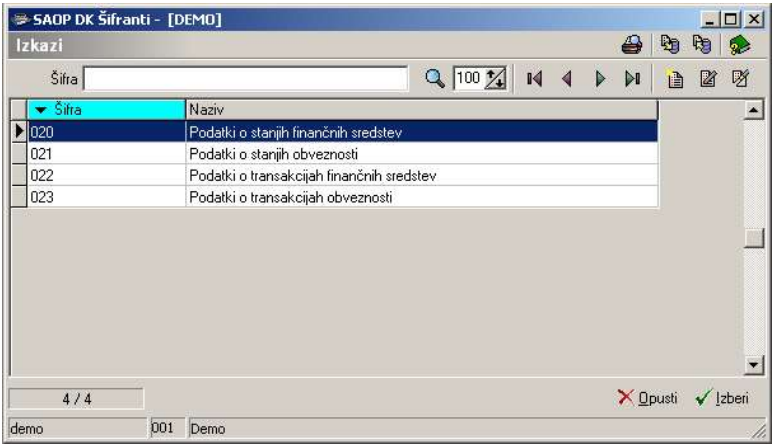

Po izbiri izkaza, ki je označen kot Finančni račun, se zahteva vnos Tipa poročila. Izbiramo:

- Obrazec 1 za Podatki o stanjih finančnih sredstev
- Obrazec 2 za Podatki o stanjih obveznosti
- Obrazec 3 za Podatki o transakcijah finančnih sredstev
- Obrazec 4 za Podatki o transakcijah obveznosti

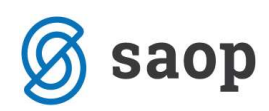

Pri vnosu šifre obdobja pa izberemo: Za obrazec 1 in 2 (izkaza 20 in 21) Za I. četrtletje: od 000 do 003 Za II. četrtletje: od 000 do 006 Za III. četrtletje: od 000 do 009 Za IV. četrtletje: od 000 do 012

Za obrazca 3 in 4 (izkaza 22 in 23) Za I. četrtletje: od 001 do 003 Za II. četrtletje: od 004 do 006 Za III. četrtletje: od 007 do 009 Za IV. četrtletje: od 010 do 012

Po vnosu podatkov izberemo gumb Izračunaj in počakamo, da se na zaslonu pojavi preglednica:

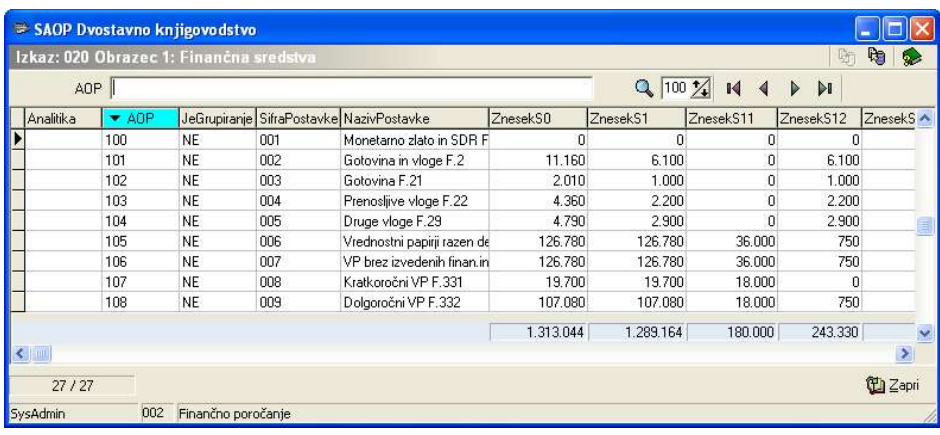

Podatke iz tabele izvozimo v datoteko, oblike XML, na ikoni Izvozi **ka** 

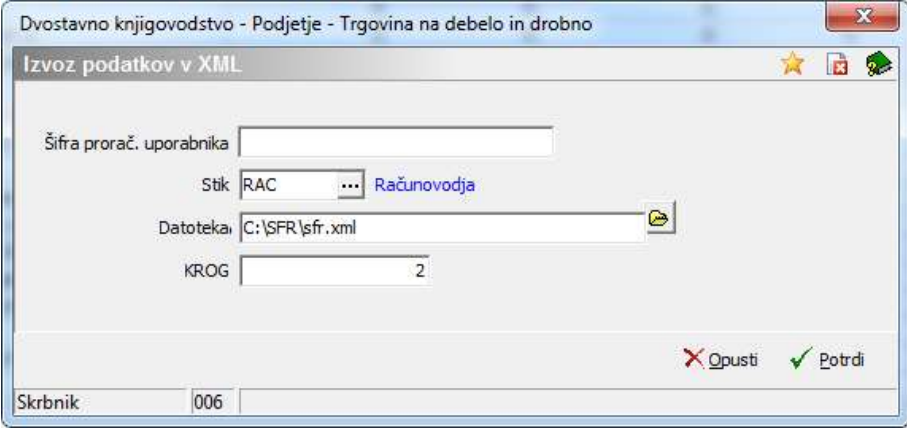

Šifra prorač. uporabnika: vpišejo samo proračunski uporabniki.

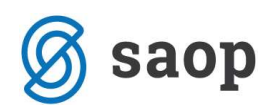

- Stik: oseba odgovorna za poročanje podatkov za namene statistike finančnih računov.
- Datoteka: Ime datoteke v katero se bodo izvozili podatki. Za vse štiri obrazce uporabimo isto ime. Izvozi se nadgrajujejo zato izvažamo vse štiri obrazce v isto XML datoteko.
- Krog: vpišemo krog poročanja

Podatke iz tabele lahko tudi izpišemo. Izpise naredimo tako, da kliknemo na ikono  $\overline{\bigoplus}$ . Izbiramo lahko med dvema izpisoma:

- izpis Vzorec Izkaza SFR izpis po posameznih AOP vrsticah
- izpis SFR podrobno po sektorjih in strankah v izpisu so podatki po posameznih sektorjih poročanja ter strankah.

Če želimo izvoziti podatke, ki so v razpredelnici v excel-ovo datoteko, jih izvozimo s pomočjo čarovnika za izvoz podatkov. Do čarovnika pridemo tako, da z miško kliknemo na eno polje v razpredelnici, pritisnemo desni gumbek na miški ter izberemo Čarovnik za izvoz podatkov ali pa Izvoz v Excel.

#### POMEMBNO:

- Pri vseh štirih obrazcih uporabimo isto ime.
- Izkaze (obrazce) moramo izvoziti po zaporedju od najnižje do najvišje šifre.

Datoteko lahko nato uvozite preko spletne aplikacije na portalu AJPES-a http://www.ajpes.si/Statistike/Statistika\_financnih\_racunov/Program.

Navodila so dostopna na spletnem portalu AJPES-a.

Vsebinska razlaga oz. Podrobna vsebinska navodila za Statistiko finančnih računov dobite na spletni strani Banke Slovenije.

Šempeter pri Gorici, 21. 03. 2019 SAOP d.o.o.